# Alerts

# **Manage Alert Subscriptions**

# **Key Concepts**

As a Cardholder, you can set alerts so notifications are automatically sent via e-mail and/or to your mobile device when certain selected activity occurs on your account, for example, when statements are available and when payments are received.

There are two types of alerts to which you can subscribe:

- Transactional Alerts An alert is sent when a defined condition or threshold is met, for example an alert is triggered when a payment is received or when a defined percentage of your credit limit is met.
- Account Alerts An alert is sent when there are status changes to your account, for example when your address is changed or when your statement is available.

It is possible to enter up to five e-mail addresses and customize when you will receive your alerts based on:

- Time zone
- Time of day
- Days of week

Once you have subscribed to mobile alerts in the CitiManager Site, you will receive a confirmation text message on your mobile device with a four-digit PIN. The four-digit PIN must be entered on the PIN confirmation number screen in the CitiManager Site. Once the PIN has been entered, the CitiManager Site will send another text to your mobile device confirming activation. The confirmation text message is sent any time you change or enter a new mobile phone number.

# On-Demand Mobile Alerts

In addition, once you have registered your mobile device number in the CitiManager Site, you have full access to on-demand mobile alerts. On-demand mobile alerts allow you to request and receive immediate information such as account balances, payment amounts and due dates. Refer to the Manage On-demand Mobile Alerts topic in this user guide for additional information.

# **Table: Instructions for Setting Alerts**

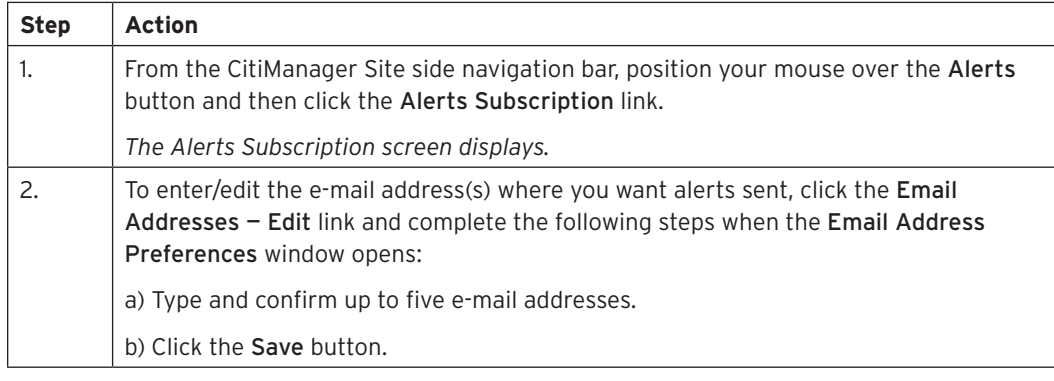

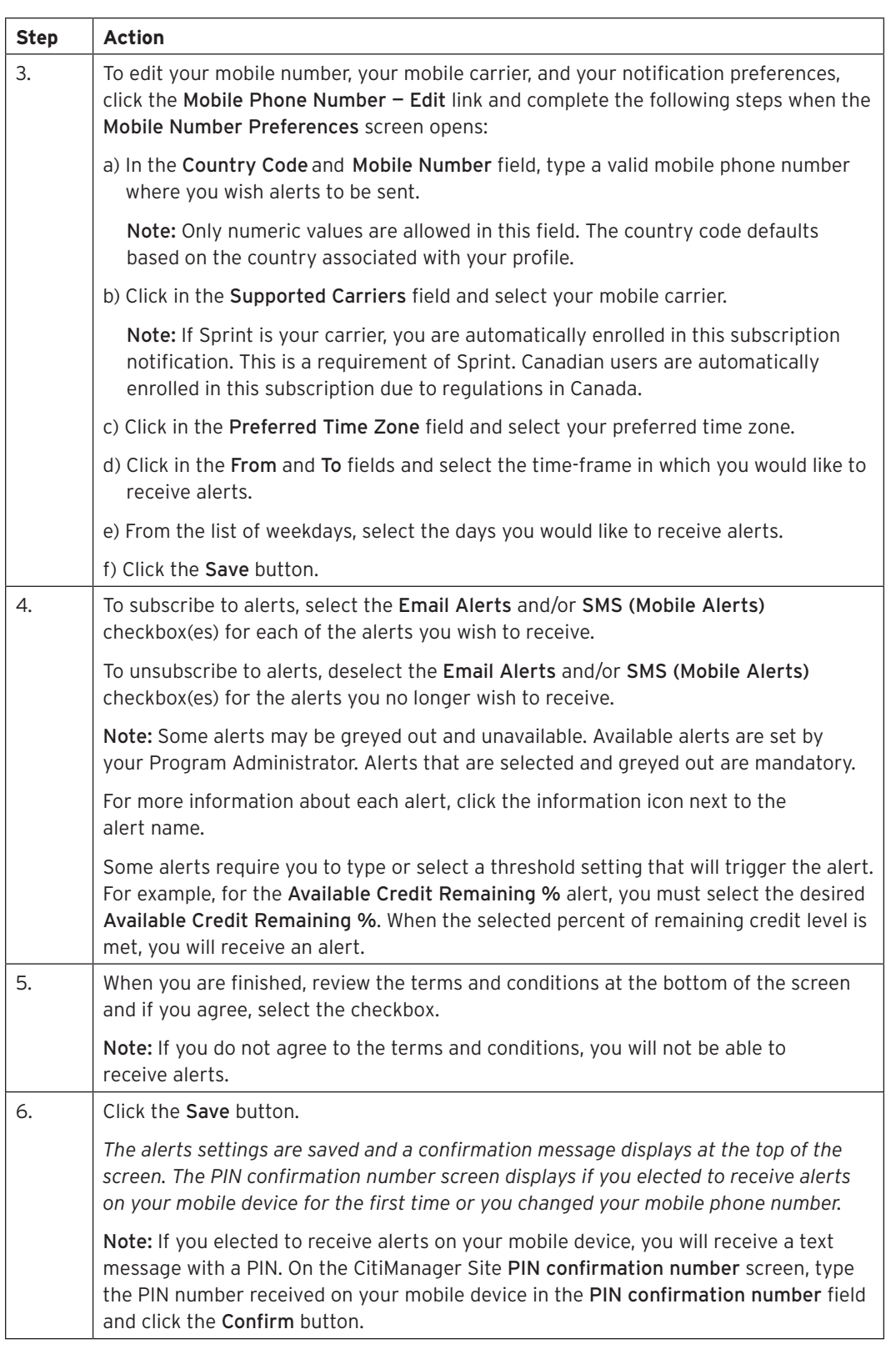

# **View Alert Audit Log**

#### **Key Concepts**

Use the Alert Audit Log to view the following information about a change made to an alert:

- Date/Time of Change
- Changed By
- Updated Alert
- E-mail/Mobile
- Previous Status
- Current Status

#### **Table: Instructions for Viewing the Alert Audit Log**

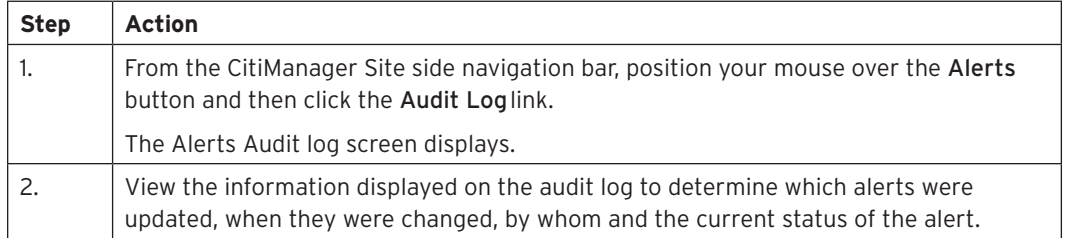

# **Manage On-Demand Mobile Alerts**

#### **Key Concepts**

In order to receive alerts on your mobile device, you must subscribe to the alerts in the CitiManager Site first. Refer to the Manage Alert Subscriptions topic in this user guide for additional information.

Once you have registered your mobile device number in the CitiManager Site, you have full access to on-demand mobile alerts. On-demand mobile alerts allow you to request and receive immediate information such as account balances, payment amounts and due dates.

For additional information about on-demand mobile alerts, from the side navigation bar, position your mouse over the Alerts button and then click the On-Demand Mobile Alerts link.

If you need to stop mobile alerts, reset your CitiManager Site password, or need additional support, choose one of the following options:

#### **Table: On-demand Mobile Alert Action and Command Descriptions**

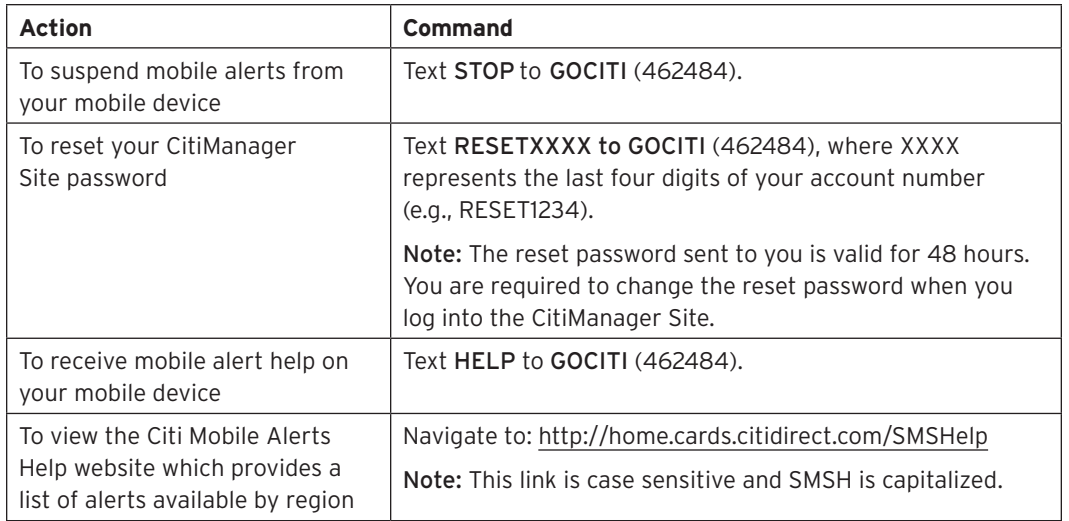

To receive on-demand alerts from your registered mobile device, text the desired command (e.g., HIST) to GOCITI (462484). A list of available commands is provided in the table below.

For some on-demand mobile alerts you are required to enter the last four digits of your account number after the command. For example, to receive account balance information, text BAL1234 to GOCITI (462484) where 1234 represents the last four digits of the account number.

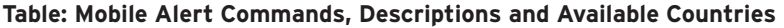

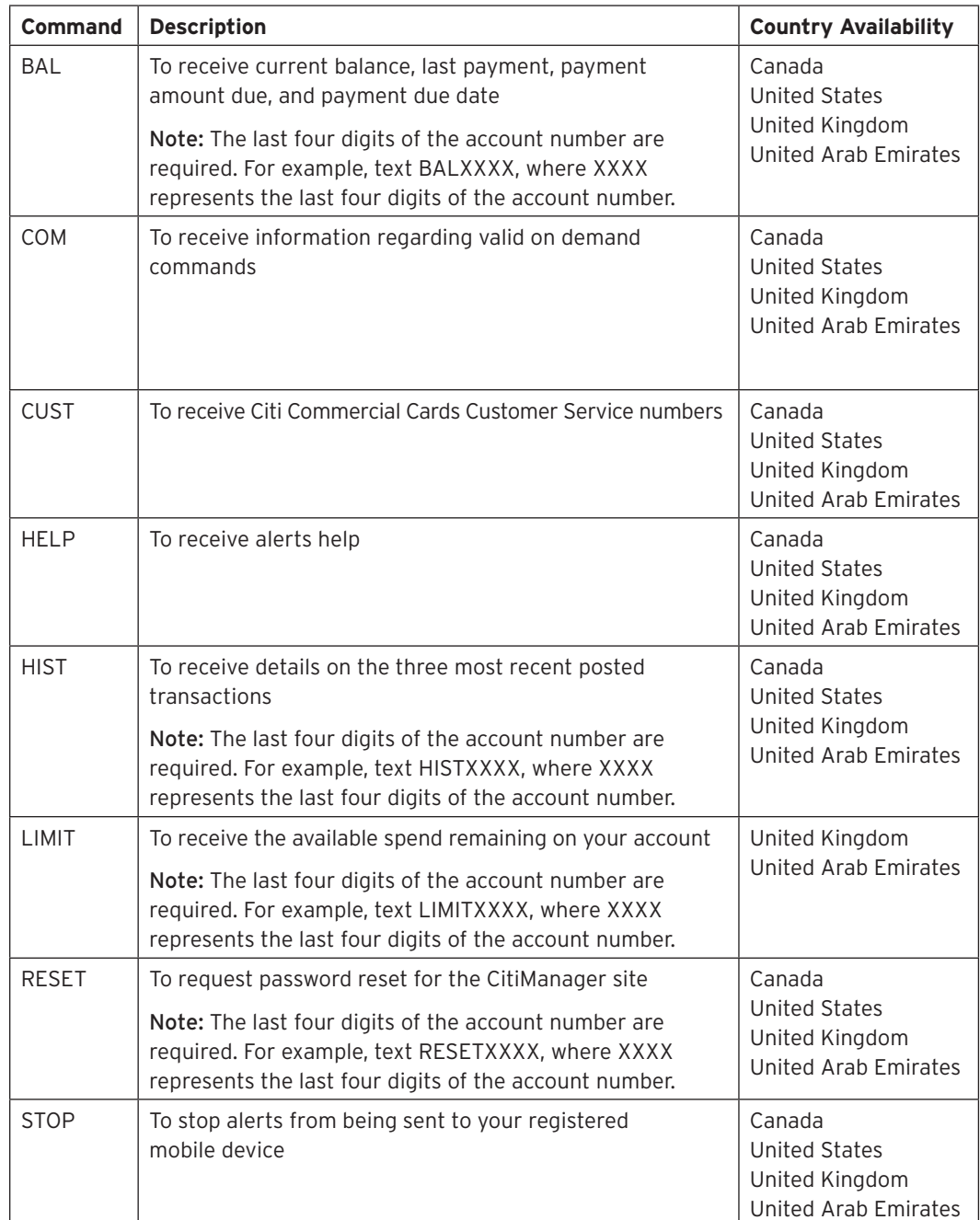